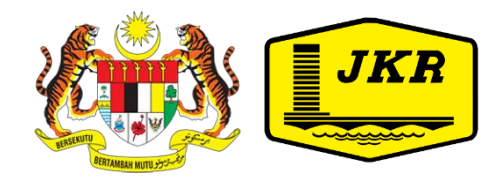

## **SISTEM VAE ONLINE**

# **TATACARA DAN MANUAL PENGGUNA**

**BAHAGIAN PENGURUSAN PROJEK KOMPLEKS CAWANGAN PERANCANGAN ASET BERSEPADU JABATAN KERJA RAYA MALAYSIA TINGKAT 28, MENARA PJD NO. 50, JALAN TUN RAZAK 50400 KUALA LUMPUR**

### **KANDUNGAN**

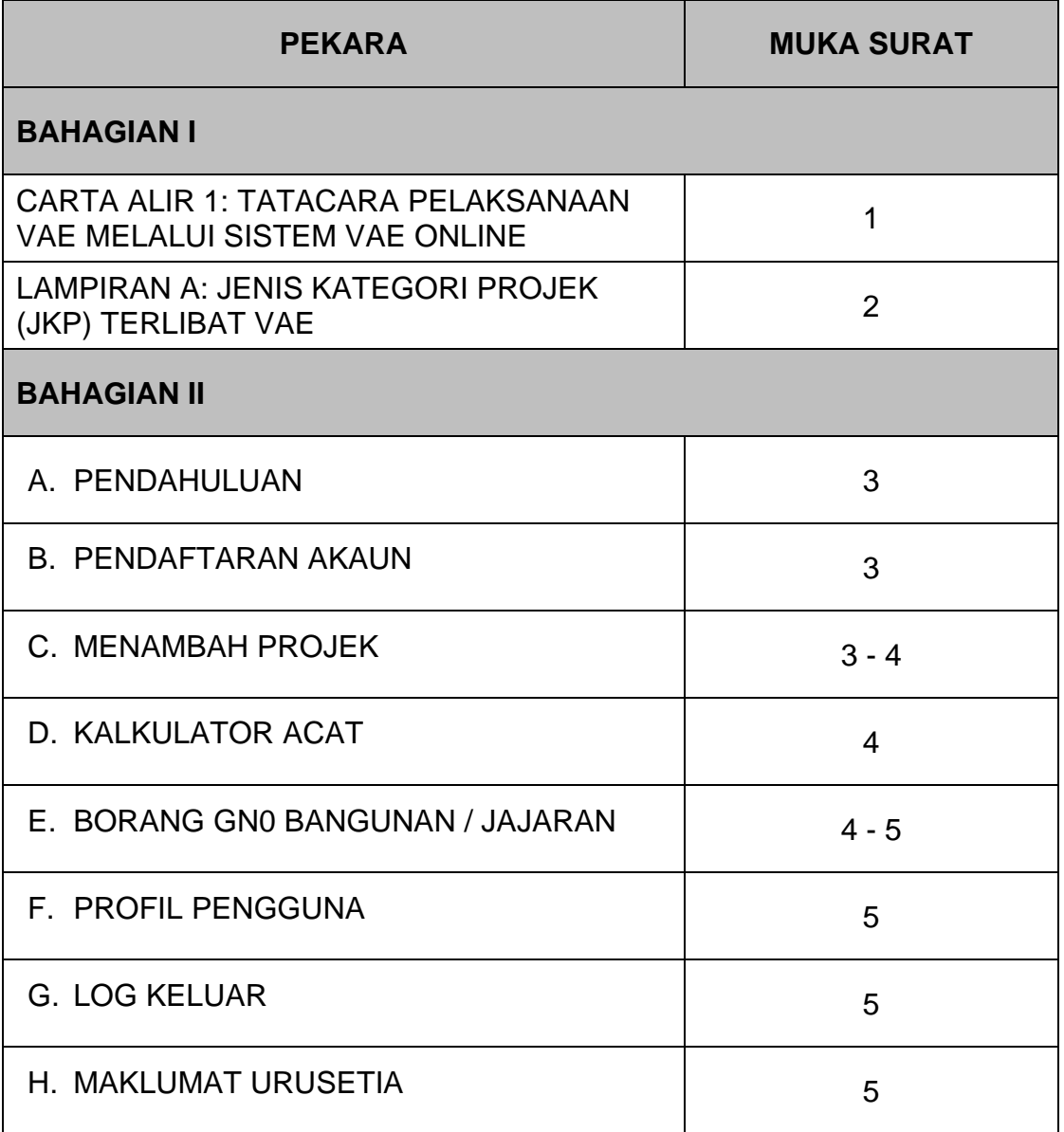

**BAHAGIAN I: TATACARA PELAKSANAAN VAE MELALUI SISTEM VAE ONLINE**

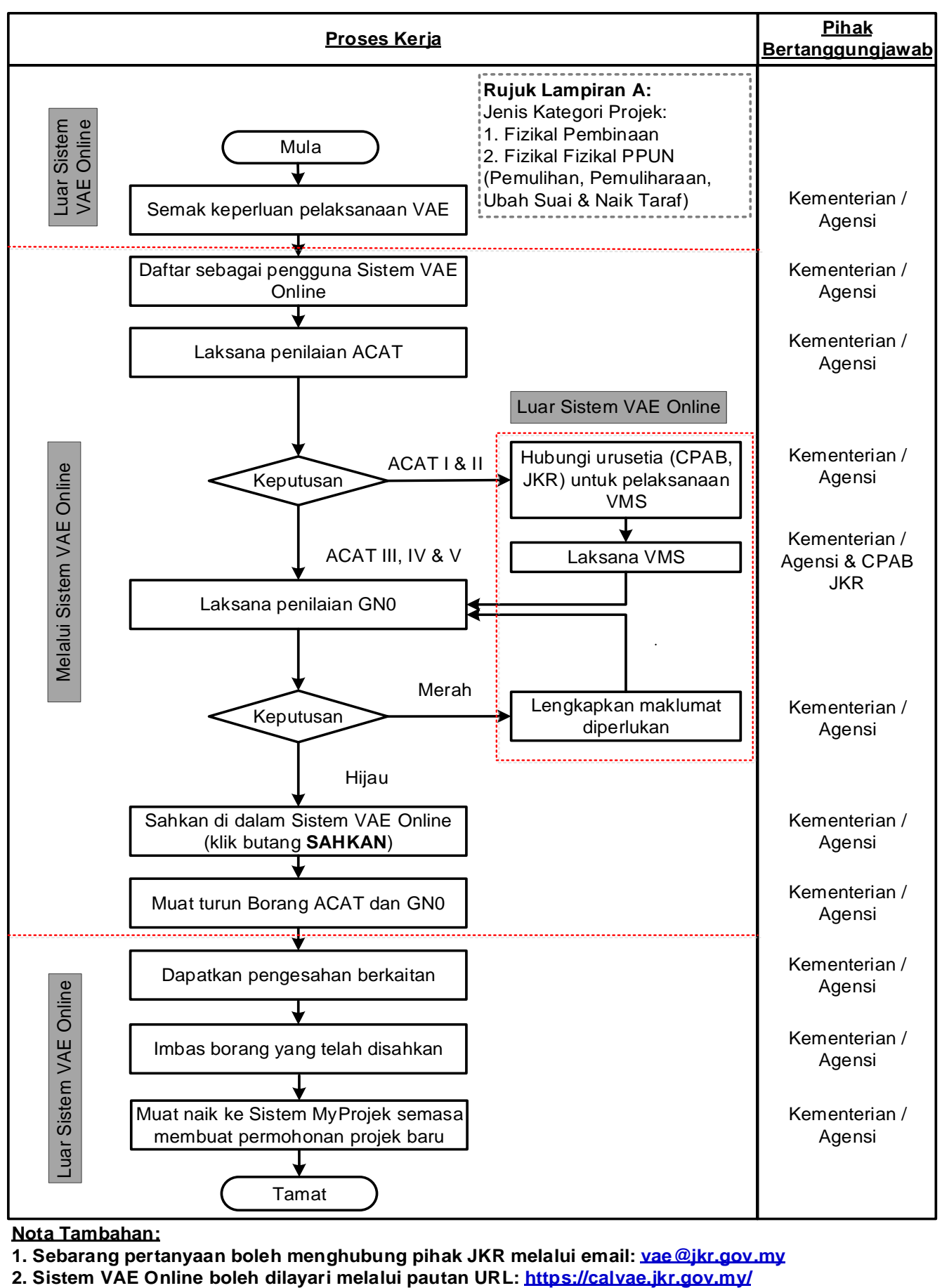

**Nota Tambahan:**

**1. Sebarang pertanyaan boleh menghubung pihak JKR melalui email: vae@jkr.gov.my**

**Carta Alir 1: Tatacara Pelaksanaan VAE Melalui Sistem VAE Online**

#### **LAMPIRAN A**

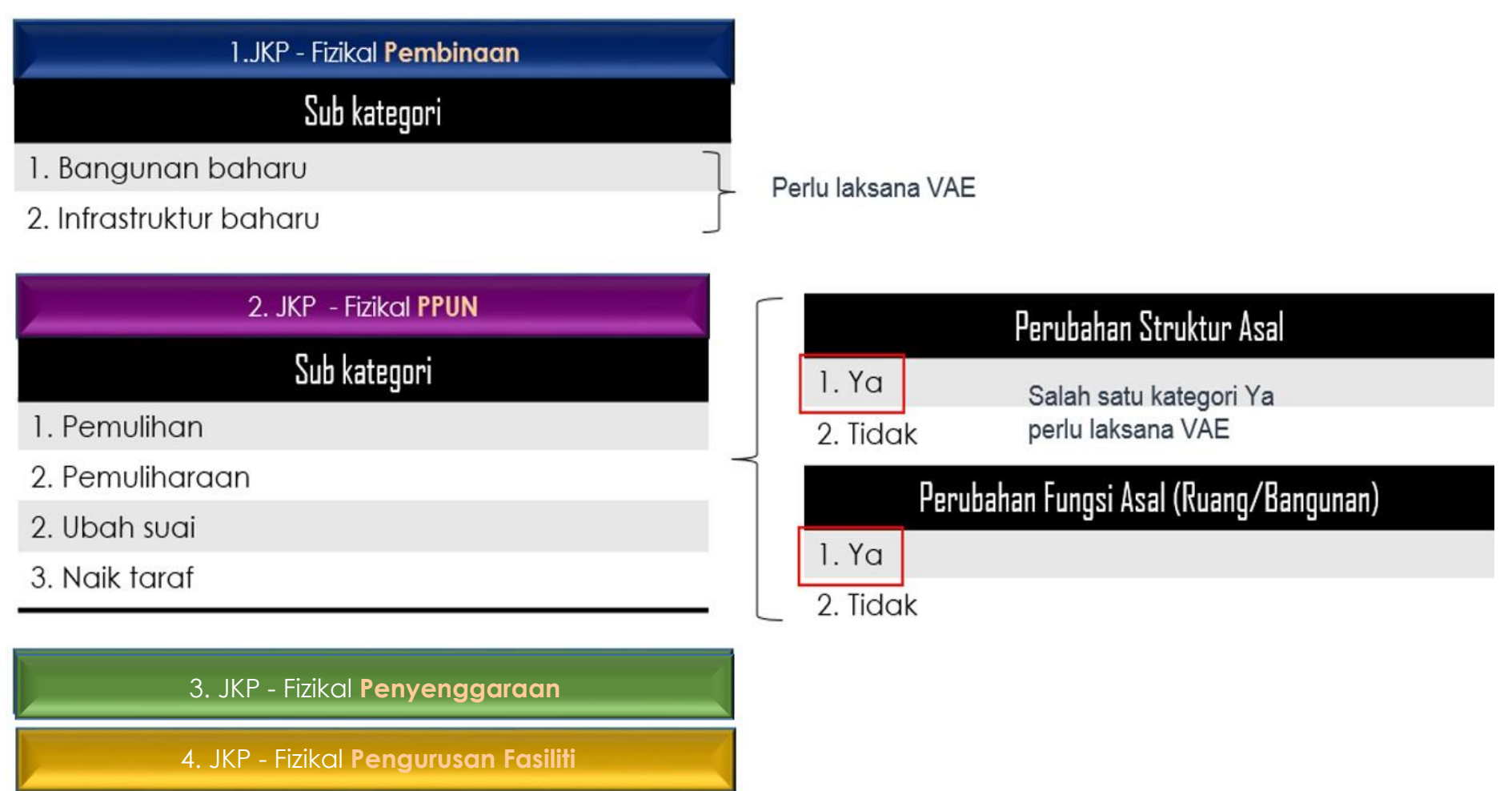

**Rajah 1: Jenis Kategori Projek (JKP)**

### **BAHAGIAN II: MANUAL PENGGUNA**

#### **A. PENDAHULUAN**

Sistem VAE Online adalah satu sistem yang membolehkan pengguna mengisi Borang Kalkulator ACAT, Borang GN0 Bangunan dan Borang GN0 Jajaran secara online. Proses kerja adalah seperti di bawah:

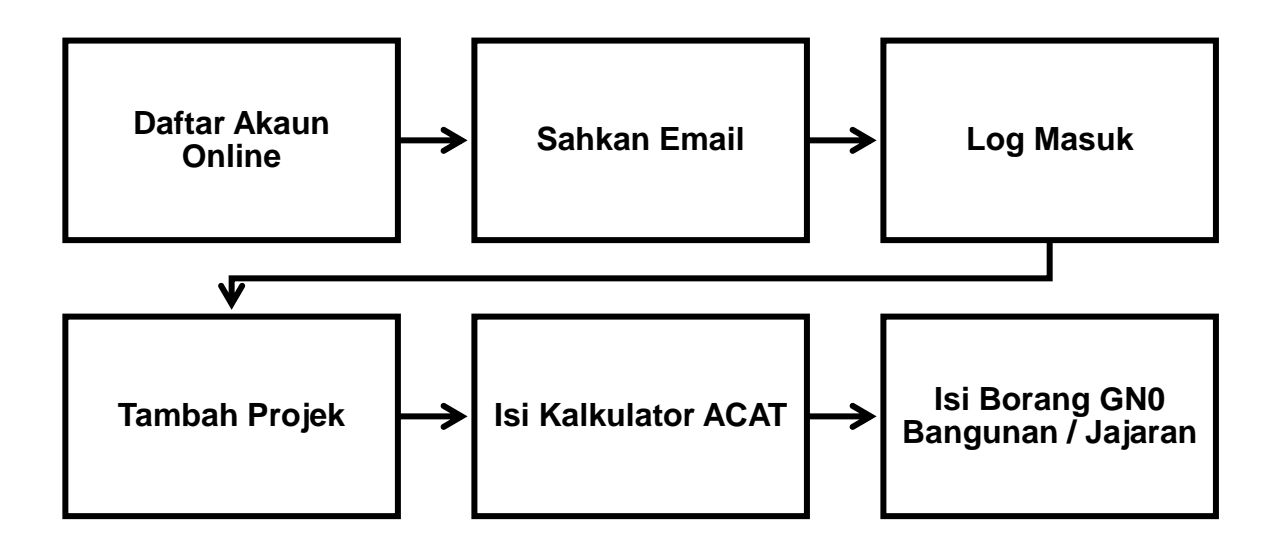

#### **B. PENDAFTARAN AKAUN**

- 1. Lawati laman web [https://calvae.jkr.gov.my](https://calvae.jkr.gov.my/)
- 2. Klik Daftar Akaun Baru
- 3. Masukkan maklumat anda
- 4. Tandakan petak Saya Setuju dengan Terma dan Syarat
- 5. Klik butang Daftar Akaun.
- 6. Selepas anda klik butang Daftar Akaun, satu email pengesahan akan dihantar ke akaun email yang anda gunakan untuk mendaftar akaun. Sila klik pada pautan tersebut untuk mengesahkan alamat email anda.

#### **C. MENAMBAH PROJEK**

- 1. Sebelum anda boleh mengisi borang Kalkulator ACAT dan Borang GN0 anda perlu menambah projek terlebih dahulu.
- 2. Klik pada menu Projek->Tambah Projek
- 3. Masukkan nama projek.
- 4. Pilih sama ada jenis projek Bangunan / Jajaran. Borang GN0 yang akan anda isi kemudian bergantung kepada pilihan jenis projek anda.
- 5. Klik butang Simpan

#### **D. KALKULATOR ACAT**

- 1. Klik pada Projek->Senarai Projek
- 2. Klik pada ikon paparan  $\Box$
- 3. Klik pada ikon **bagi untuk mengisi borang kalkulator ACAT**.
- 4. Pilih pilihan jawapan yang sesuai dengan projek anda dan Klik Simpan.
- 5. Kalkulator ACAT yang telah disimpan adalah dianggap sebagai Draf. Jika anda klik pada butang Cetak PDF, hasil cetakan akan mengandungi *watermark* DRAF.
- 6. Untuk membuang *watermark* tersebut anda perlu klik pada butang Sahkan.
- 7. Selepas Kalkulator di Sahkan, anda tidak lagi boleh membuat sebarang perubahan.
- 8. Jika anda perlu mengubah kalkulator yang telah disahkan, sila hubungi Pentadbir Sistem.

#### **E. BORANG GN0 BANGUNAN / JAJARAN**

- 1. Klik pada Projek->Senarai Projek
- 2. Klik pada ikon paparan  $\Box$
- 3. Klik pada ikon **14. Untuk mengisi borang Bangunan / Jajaran** bergantung kepada jenis projek yang anda pilih semasa mendaftar projek anda.
- 4. Pilih pilihan jawapan yang sesuai dengan projek anda dan Klik Simpan.
- 5. Borang GN0 yang telah disimpan adalah dianggap sebagai Draf. Jika anda klik pada butang Cetak PDF, hasil cetakan akan mengandungi *watermark* DRAF.
- 6. Untuk membuang *watermark* tersebut anda perlu klik pada butang Sahkan.
- 7. Selepas borang GN0 di Sahkan, anda tidak lagi boleh membuat sebarang perubahan.
- 8. Jika anda perlu mengubah borang GN0 yang telah disahkan, sila hubungi Pentadbir Sistem.

#### **F. PROFIL PENGGUNA**

- 1. Anda boleh mengubah profil anda setelah mendaftar.
- 2. Klik menu Pengguna->Profil Pengguna
- 3. Kemaskini maklumat anda dan klik Hantar

#### **G. LOG KELUAR**

1. Klik Menu->Log Keluar

#### **H. MAKLUMAT URUSETIA**

Bagi sebarang pertanyaan dan penjelasan lanjut berhubung penggunaan sistem, boleh menghubungi pihak JKR melalui saluran berikut:

- 1. Email: **[vae@jkr.gov.my](mailto:vae@jkr.gov.my)**
- 2. Menghubungi pejabat seperti butiran berikut:

**Unit Transformasi Teknikal (UTT) Bahagian Pengurusan Projek Kompleks (BPPK) Cawangan Perancangan Aset Bersepadu (CPAB) Tingkat 28, Menara PJD, No 50 Jalan Tun Razak, 50400 Kuala Lumpur No Tel: 03 – 40518098 /40518816**